## 携帯電話からの初診予約手順のご案内

① 当医院の予約システムにアクセスします 「https://dn2.dent-sys.net/komiya/」の URL にアクセスいただくか、 または右の QR コードを読み取ってください。

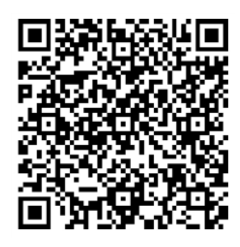

- ② 予約したい日付を選択します。
- ③ 予約したい時間を選択します。

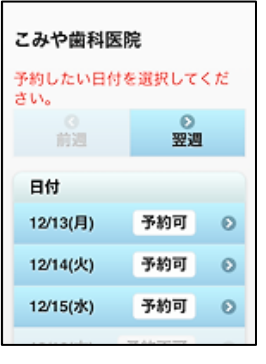

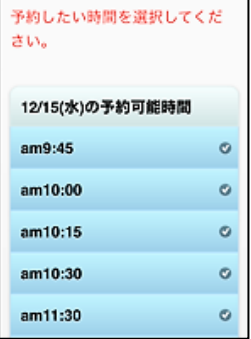

④ 当院からのメールの受信ができるよう設定をします。 画面に従い、「お名前」「電話番号」「メールアドレス」「症状・希望内容」を 入力し、「確認」ボタンをタップします。

⑤ 予約内容の確認画面で内容に間違いのないことを確認し、 「予約」ボタンをタップします。

⑥ 予約完了の画面が表示されたら 予約日時を確認し、ログアウトします。

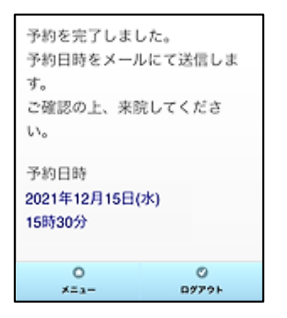

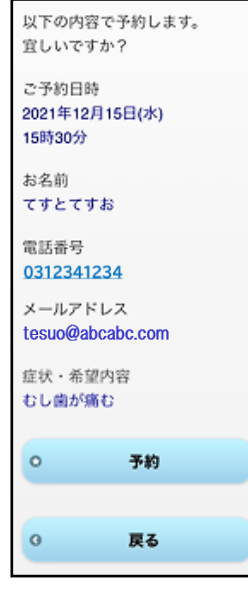

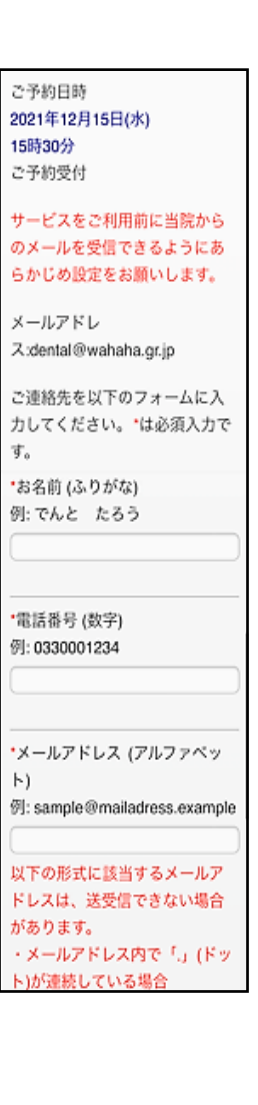

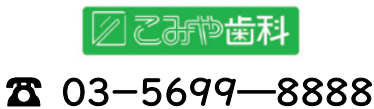